## **MAIN**CONCEPT® MainConcept 2GO Canon XF-HEVC Converter User Guide

# **MainConcept 2GO Canon XF-HEVC Converter** User Guide

## **Contents**

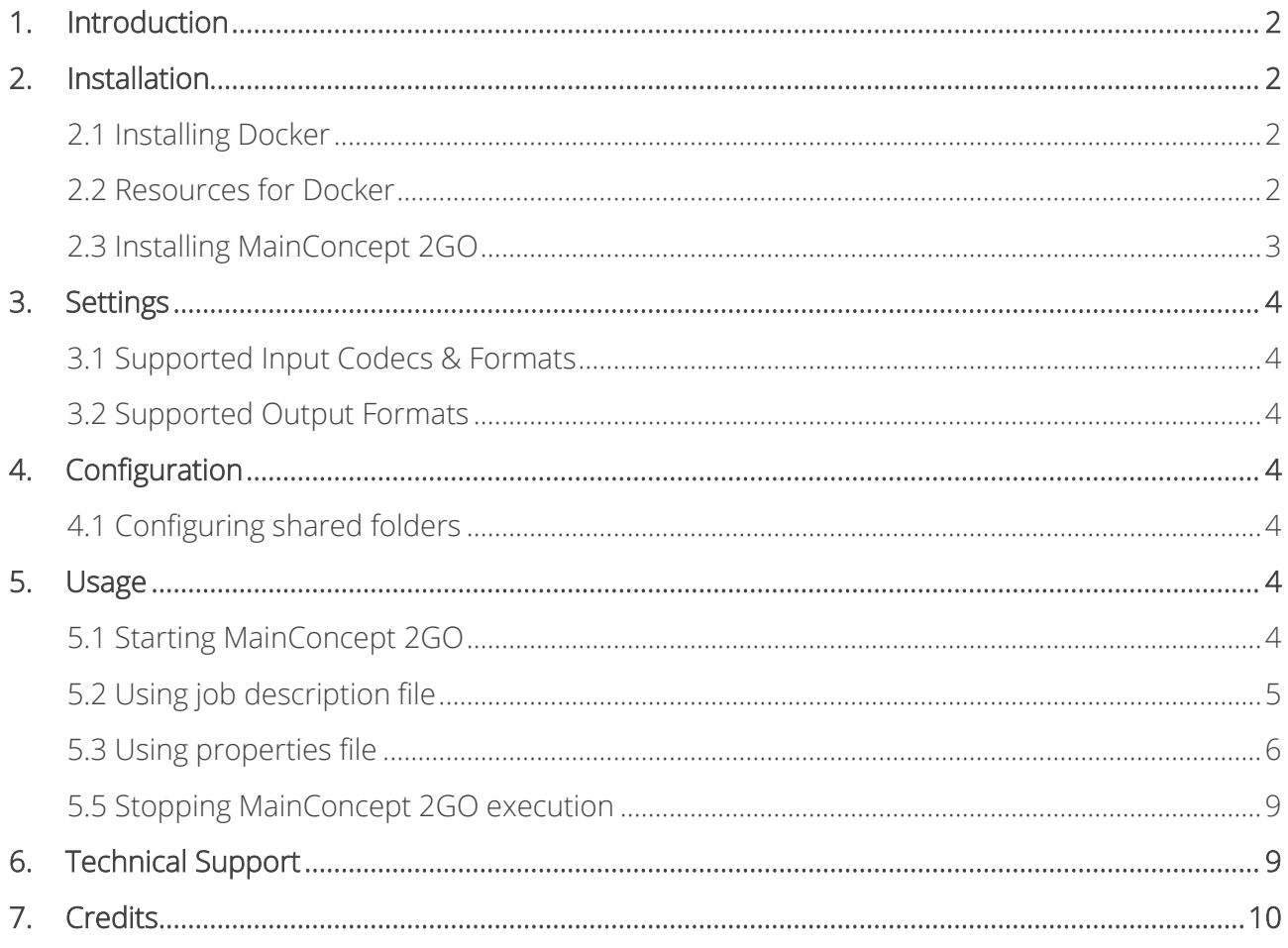

## <span id="page-1-0"></span>**1. Introduction**

MainConcept 2GO Canon XF-HEVC Converter is an optimized Docker container for ingesting XF-HEVC files created with the new professional Canon XF705 camcorder. It allows automated transcoding into common AVC/H.264 / PCM in MXF streams for further processing in video editing solutions like Adobe Premiere Pro, Apple Final Cut Pro, Avid Media Composer, etc.

### Features

- File-to-file-based transcoding module in three quality levels
- Only tool for ingesting interlaced and progressive Canon XF-HEVC 10-bit 4:2:2 content
- Powered by the industry-leading MainConcept AVC/H.264 and HEVC/H.265 codec libraries

### Presets

• AVC/H.264 10-bit 4:2:2 Video / PCM Audio in MXF

## <span id="page-1-1"></span>**2. Installation**

Before installing MainConcept 2GO, please ensure Docker is installed correctly.

### <span id="page-1-2"></span>**2.1 Installing Docker**

To download and install Docker on your server, please follow the instructions here: [www.docker.com/community-edition](https://www.docker.com/community-edition)

After successful installation you should be able to run the Docker "hello-world" container. Example output from the Docker hello-world container:

```
$ docker run hello-world
Hello from Docker!
This message shows that your installation appears to be working correctly.
To generate this message, Docker took the following steps:
1. The Docker client contacted the Docker daemon.
2. The Docker daemon pulled the "hello-world" image from the Docker Hub. (amd64)
3. The Docker daemon created a new container from that image which runs the executable 
that produces the output you are currently reading.
4. The Docker daemon streamed that output to the Docker client, which sent it to your 
terminal.
```
If you see different output, please refer to the Docker installation guide.

### <span id="page-1-3"></span>**2.2 Resources for Docker**

On Windows machines there is a default limitation of resources available for Docker. It could be adjusted in the "Settings > Advanced" section. For more information, please check the official website: [docs.docker.com/docker-for-windows.](https://docs.docker.com/docker-for-windows)

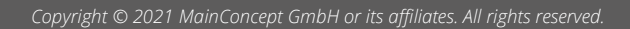

### <span id="page-2-0"></span>**2.3 Installing MainConcept 2GO**

#### 1) Extract the MainConcept 2GO package

To install your MainConcept 2GO product, first unpack the ZIP file you downloaded into a new folder on your computer. The files within the folder depend on the 2GO product.

```
total 40
drwxrwxr-x 2 thomas thomas 4096 Apr 10 14:23 docker
-rw-rw-r-- 1 thomas thomas 17835 Apr 10 14:23 EULA.txt
-rw-rw-r-- 1 thomas thomas 77 Apr 10 14:23 info.txt
-rw-rw-r-- 1 thomas thomas 2721 Apr 10 14:23 readme.txt
-rw-rw-r-- 1 thomas thomas 4096 Apr 10 14:23 scripts
-rw-rw-r-- 1 thomas thomas 4096 Apr 10 15:10 volume
~/MainConcept/2GO/mc 2go xfhevc converter demo#
```
### 2) Install the MainConcept 2GO docker image

To install the MainConcept 2GO image in your local Docker environment, "cd" into the docker folder and run the "install image" script:

```
~/MainConcept/2GO/mc_2go_xfhevc_converter_demo# cd docker/
~/MainConcept/2GO/mc_2go_xfhevc_converter_demo/docker# ./install_image.sh
Installing MainConcept 2GO in your local Docker environment...
e6bc3d95b8d4: Loading layer [============================>] 28.87MB/28.87MB
Loaded image: mc_2go_xfhevc_converter_demo:latest
\sim/MainConcept/2GO/mc_2go_xfhevc_converter_demo#
```
Verify whether the 2GO container is installed properly by using the "docker image ls" command:

```
~/MainConcept/2GO/mc_2go_xfhevc_converter_demo/docker# docker image ls
REPOSITORY TAG IMAGE ID CREATED SIZE
mc 2go xfhevc converter demo latest 2e15d1d96bd9 3 hours ago 39.9MB
~/MainConcept/2GO/mc 2go xfhevc converter demo/docker# ^{\text{}}
```
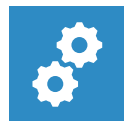

#### **NOTE:**

*For using both the demo and full version of MainConcept 2GO, you must allow the server running MC2GO a connection to [https://taas-reporting-srv.mainconcept.com.](https://taas-reporting-srv.mainconcept.com/)* 

*If you want to use the products offline (i.e. without internet connection), please contact [customer.care@mainconcept.com.](mailto:customer.care@mainconcept.com) We will get in touch with you about the necessary steps.*

## <span id="page-3-0"></span>**3. Settings**

### <span id="page-3-1"></span>**3.1 Supported Input Codecs & Formats**

MainConcept 2GO XF-HEVC Converter supports the following input codecs and formats:

• Canon XF-HEVC (interlaced or progressive)

## <span id="page-3-2"></span>**3.2 Supported Output Formats**

MainConcept 2GO XF-HEVC Converter supports the following output formats:

- AVC/H.264 / PCM in MXF, 1080p, 10-bit, 4:2:2
- AVC/H.264 / PCM in MXF, 4K, 10-bit, 4:2:2

## <span id="page-3-3"></span>**4. Configuration**

With Docker installed most of the MainConcept 2GO configuration is complete. However, some 2GO products require shared folders, or specific parameters at startup.

### <span id="page-3-4"></span>**4.1 Configuring shared folders**

To read and write files located on the host computer, MainConcept 2GO uses shared volumes to access the filesystem of the host. Docker uses mounted volumes to share host folders with 2GO containers.

The "run" convenience script in the scripts folder runs the MainConcept 2GO container and automatically maps the required folders from your host computer into the 2GO container.

## <span id="page-3-5"></span>**5. Usage**

### <span id="page-3-6"></span>**5.1 Starting MainConcept 2GO**

Make sure you have successfully installed your MainConcept 2GO product on the computer by following the Installation instructions.

The "run" script inside the scripts folder makes starting MainConcept 2GO easy and lets you understand how 2GO docker containers are actually run. If you plan to run MainConcept 2GO through container management tools like Docker Compose, Kubernetes or Docker Swarm, it is recommended that you understand the parameters required for 2GO containers by reading the "run" script.

MainConcept 2GO products require passing configuration parameters to the container at startup. These can include input and output filenames, serial keys, shared volume folders or external URLs. These parameters can be specified in a properties file or via the command line.

### <span id="page-4-0"></span>**5.2 Using job description file**

MainConcept 2GO v2.1 introduces a REST API and provides users an interface that is more suitable for integration with their existing environment or tools. This API covers functionality to create jobs and query their status using standard REST API over HTTP. A job description file is posted to the endpoint, which must be in JSON format. This JSON file must contain all the necessary parameters required for the submitted jobs.

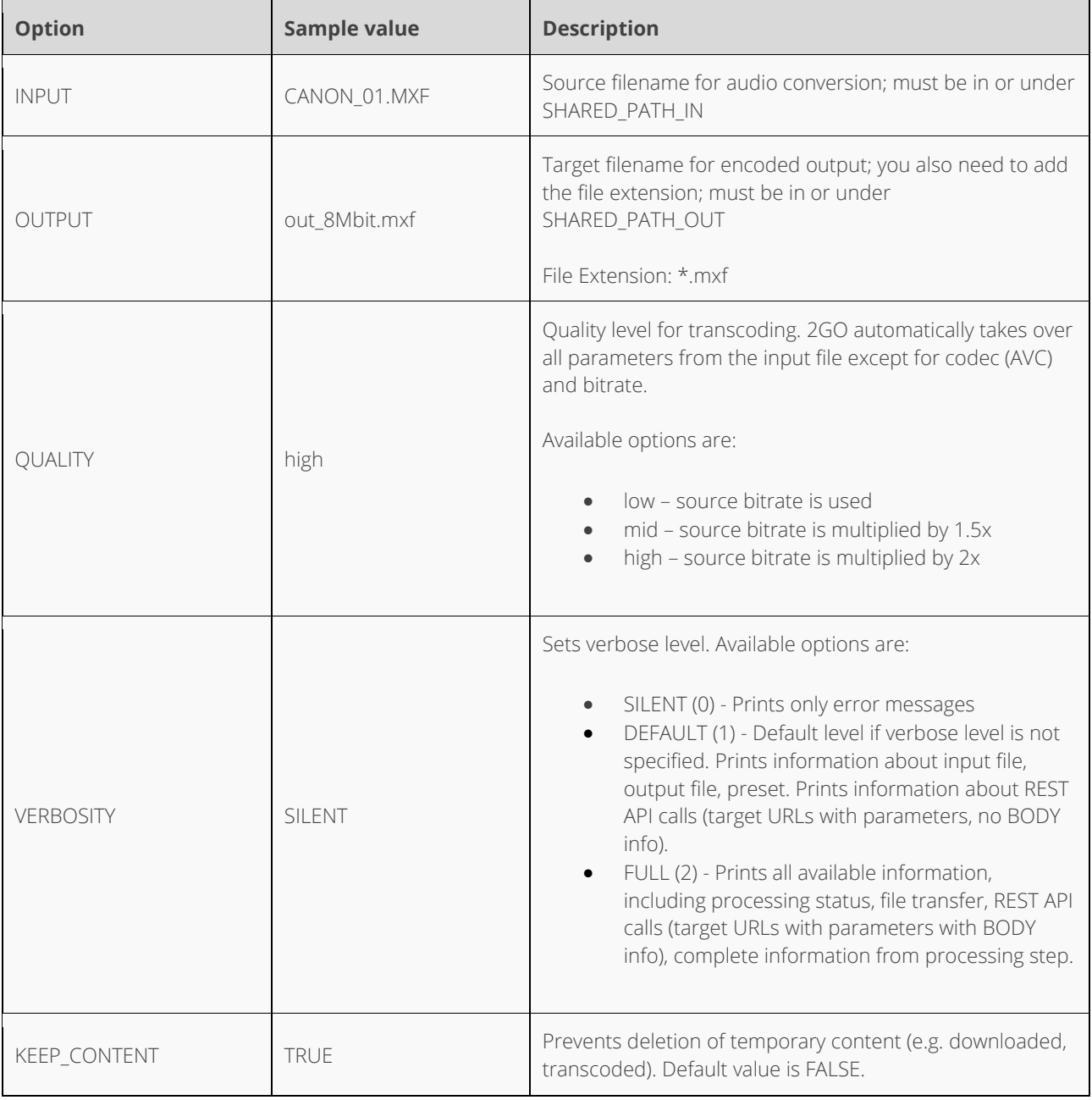

User Guide

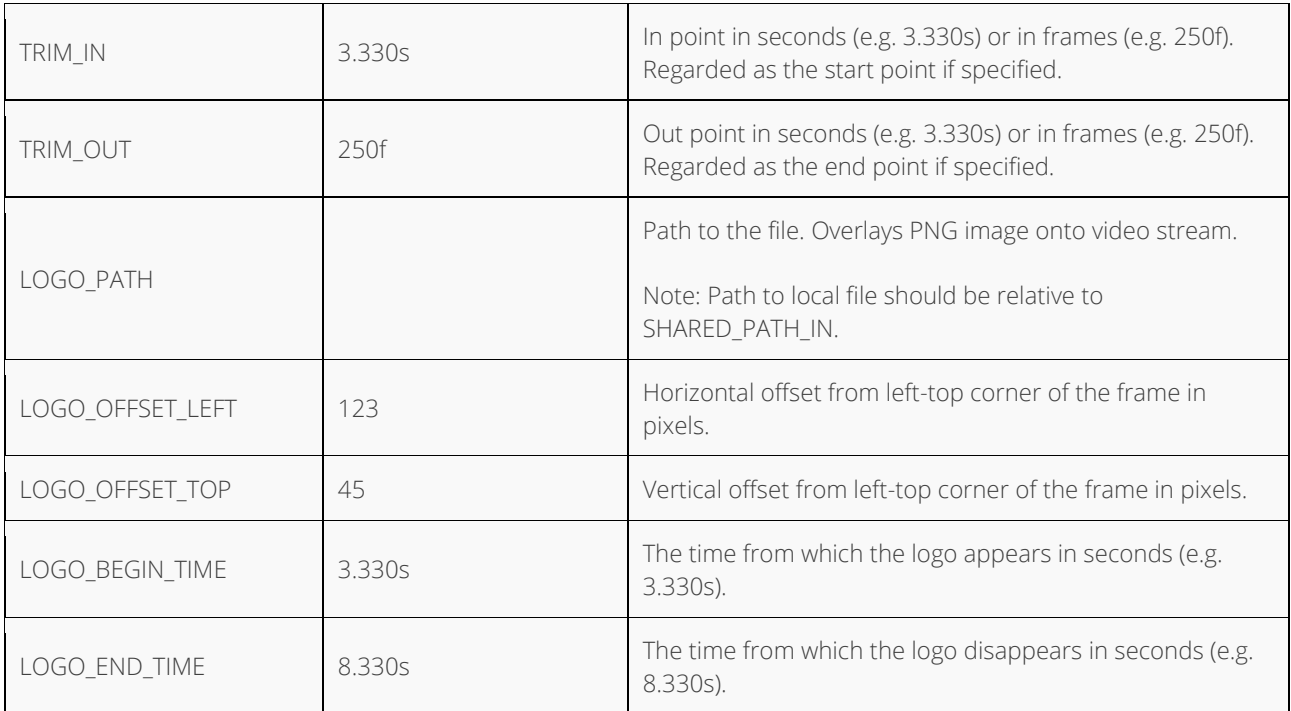

To edit the parameters of the JSON file, use a text editor. Here are some examples:

```
{
  "INPUT": "ftp://10.144.41.202:2121/CANON_01.MXF",
  "OUTPUT": "ftp://10.144.41.202:2121/test/avc_high_quality.mxf",
  "QUALITY": "high",
  "KEEP CONTENT": "TRUE",
  "VERBOSITY": "SILENT"
}
{
  "INPUT": "/volume/CANON_01.MXF",
  "OUTPUT": "/volume_out/avc_mid_quality.mxf",
  "PRESET": "mid",
  "KEEP CONTENT: "TRUE",
  "VERBOSITY": "SILENT"
}
```
### <span id="page-5-0"></span>**5.3 Using properties file**

The easiest way to start MainConcept 2GO is by editing the "properties.txt" file to your needs and then executing the "run" script with this file.

~/MainConcept/2GO/mc\_2go\_xfhevc\_converter\_demo# ./scripts/run.sh scripts/properties.txt

The MainConcept 2GO XF-HEVC Converter supports the following configuration options:

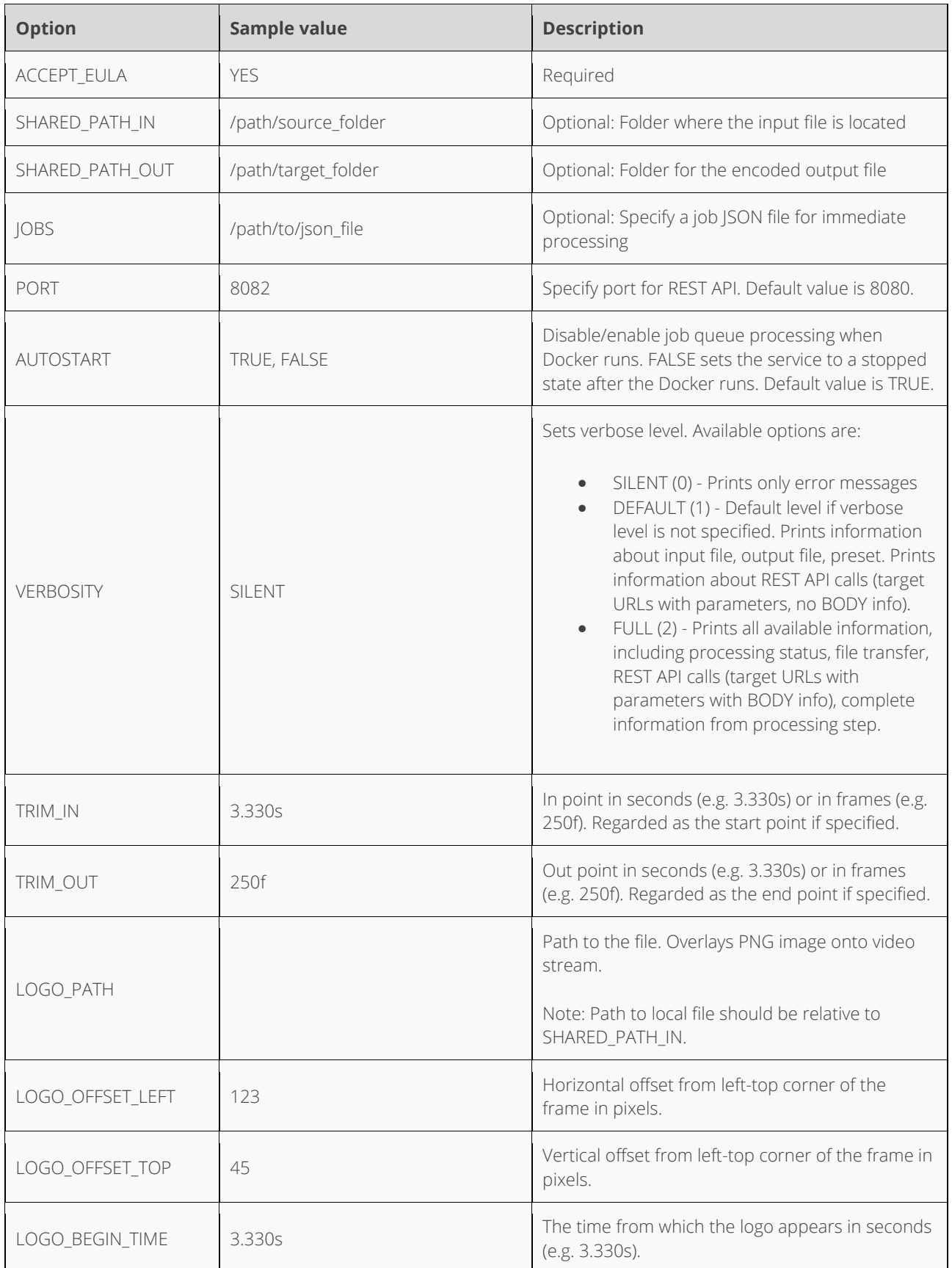

User Guide

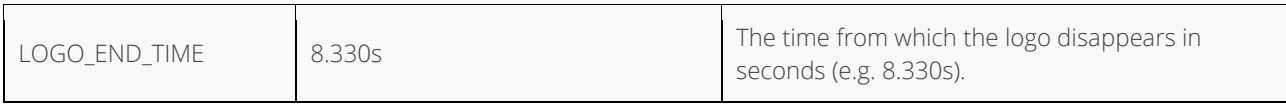

To edit the parameters, use a text editor:

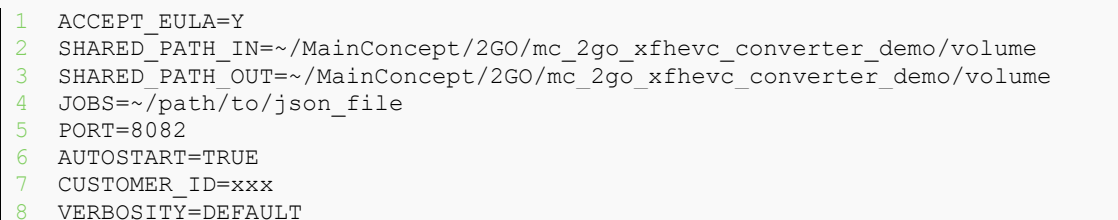

#### Using command line options

Instead of editing a properties file, all configuration parameters can also be specified on the command line directly.

```
~/MainConcept/2GO/mc_2go_xfhevc_converter_demo/docker# ./scripts/run.sh \
> ACCEPT EULA=Y \
> SHARED_PATH_IN=~/MainConcept/2GO/mc_2go_xfhevc_converter_demo/volume \
> SHARED_PATH_OUT=~/MainConcept/2GO/mc_2go_xfhevc_converter_demo/volume \
>
    > JOBS=~/path/to/json_file \
> PORT=8082 \<br>> AUTOSTART=T
> AUTOSTART=TRUE \<br>> CUSTOMER ID= xxx
    > CUSTOMER_ID= xxx \
> VERBOSITY=DEFAULT
```
#### Using docker-compose

Docker Compose lets you start multiple replicas of the same image. It also significantly simplifies starting MainConcept 2GO products.

Docker Compose is a separate tool that must be installed in addition to Docker. Please refer to the documentation about how to install and setup Compose: [docs.docker.com/compose/](https://docs.docker.com/compose/)

To run MainConcept 2GO with Docker Compose you create a compose file in YAML. All parameters to run the 2GO product via Docker Compose are specified inside this YAML file. To simplify deployment of MainConcept 2GO containers, setting environment variables for the 2GO configuration and then using them in the YAML file is recommended.

This is a basic "docker-compose.yml" file showing how to configure MainConcept 2GO.

```
1 version: '2.2'
rac{2}{3} services:
   2go:
4 image: 2go_xfhevc converter demo
5 network mode: host
6 volumes:
7 -${2GO_VOLUME}:/volume
8 environment:
9 -2GO_PARAMS=${2GO_PARAMS}
```
It uses two environment variables 2GO\_VOLUME and 2GO\_PARAMS. These must be set before starting docker-compose.

```
~# export 2GO_VOLUME=~/MainConcept/2GO/mc_2go_xfhevc_converter_demo/volume/
~# export 2GO_PARAMS="INPUT=xfhevch_camera_testfile.mts OUTPUT=out_file QUALITY=high
CUSTOMER_ID=xxx"
```
After that starting 2GO using Docker Compose is as easy as:

```
~/MainConcept/2GO/mc_2go_xfhevc_converter_demo# docker-compose up -d
Starting mc2goxfhevcconverterdemo 2go 1 ...
Starting mc2goxfhevcconverterdemo_2go_1 ... done
~/MainConcept/2GO/mc_2go_xfhevc_converter_demo#
```
#### <span id="page-8-0"></span>**5.5 Stopping MainConcept 2GO execution**

MainConcept 2GO containers should be stopped using the convenience "stop" script provided in the scripts folder.

To execute the script on an active container you first need to know the container ID. This can be found from the first column of the docker ps command:

```
~/MainConcept/2GO/mc_2go_xfhevc_converter_demo# docker ps
CONTAINER ID IMAGE COMMAND CREATED
bc45686deb0e mc 2go xfhevc converter demo "/opt/bin/reporting ..." 4seconds ago
```
Then use the convenience "stop" script in the scripts folder to abort the 2GO execution:

```
~/MainConcept/2GO/mc_2go_xfhevc_converter_demo# ./scripts/stop.sh bc45686deb0e
Stopping the Canon XF-HEVC Converter...
Canon XF-HEVC Transcoder stopped.
~/MainConcept/2GO/mc 2go xfhevc converter demo#
```
If you are using the REST API, you also have the opportunity to shut down the container by using DELETE /service. If a job is currently active, the container is not shut down and this function is ignored. In this case you need to abort the job first using POST /jobs/{jobID}/abort

## <span id="page-8-1"></span>**6. Technical Support**

If you need additional assistance, the MainConcept Technical Support team is standing by to help. Send an e-mail to [apps.support@mainconcept.com](javascript:linkTo_UnCryptMailto() or go to the [MainConcept Support page](https://stage.mainconcept.com/support/application-plug-in-support.html) and we'll assist you as quickly as possible.

## <span id="page-9-0"></span>**7. Credits**

*Copyright © 2021 MainConcept GmbH or its affiliates. All rights reserved.*

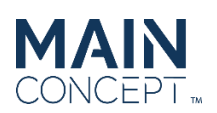

*MainConcept ® and its logos are registered trademarks of MainConcept GmbH or its affiliates. This software is protected by copyright law and international treaties. Unauthorized reproduction or distribution of any portion is prohibited by law.*

*This manual, as well as the software described in it, is furnished under license and may only be used or copied in accordance with the terms of such license. The information in this manual is furnished for informational use only, is subject to change without notice, and should not be construed as a commitment or representation by MainConcept GmbH or its affiliates. MainConcept GmbH and its affiliates assumes no responsibility or liability for any errors or inaccuracies that may appear in this book and use is at your sole risk.*

*Except as permitted by such license, no part of the publication may be reproduced, stored in a retrieval system, or transmitted, in any form or by any means, electronic, mechanical, recording, or otherwise, without the prior written permission of MainConcept GmbH.* 

*Docker and the Docker logo are trademarks or registered trademarks of Docker, Inc. in the United States and/or other countries. Docker, Inc. and other parties may also have trademark rights in other terms used herein. Copyright 2018 Docker, Inc. All rights reserved.* 

*Adobe and Flash are trademarks or registered trademarks of Adobe Systems Incorporated in the USA and other countries.* 

*DTS, the Symbol, and DTS-HD are registered trademarks of DTS, Inc.* 

*Dolby Digital codec manufactured under license from Dolby Laboratories. Dolby and the double-D symbol are trademarks of Dolby Laboratories. Unpublished work. Copyright 2003-2014 Dolby Laboratories, Inc. and Dolby Laboratories Licensing Corporation. All rights reserved.* 

*AAC's HE-AAC and HE-AAC v2 versions are regarded as today's most efficient general perceptual audio codecs. AAC has been standardized by ISO and IEC as part of the MPEG specifications. It is understood that it may be necessary to execute a patent license with the appropriate AAC licensing entities in order to obtain all rights necessary to create and exploit products utilizing AAC and it is recommended to contact the appropriate licensing entities, e.g. Via Licensing (www.vialicensing.com), and negotiate in good faith the adequate contracts, if any.* 

*Fraunhofer Institute for Integrated Circuits IIS Attention: Audio and Multimedia Departments - MC AAC LL Am Wolfsmantel 33, 91058 Erlangen, Germany www.iis.fraunhofer.de/amm amm-info@iis.fraunhofer.de* 

*Microsoft, Microsoft Windows XP, Windows Media Player, and the Microsoft logo are registered trademarks of the Microsoft Corporation, Inc.* 

*All other company or product names are trademarks or registered trademarks of their respective owners.* 

*MC2GO Product Version: 2.3 Last User Guide Update: June 14, 2021*